附件A

1

## 入学考试报考步骤指南

2023/2024学年

首先 请点击下方网址链接进入报名网站 Nettuno系统 <https://registroelettronico.nettunopa.it/ammissioni/?id=116001>

## ➢ 请点选你所要报考的课程等级(本科 I livello 研究生 II livello)

➢ 如右图所示

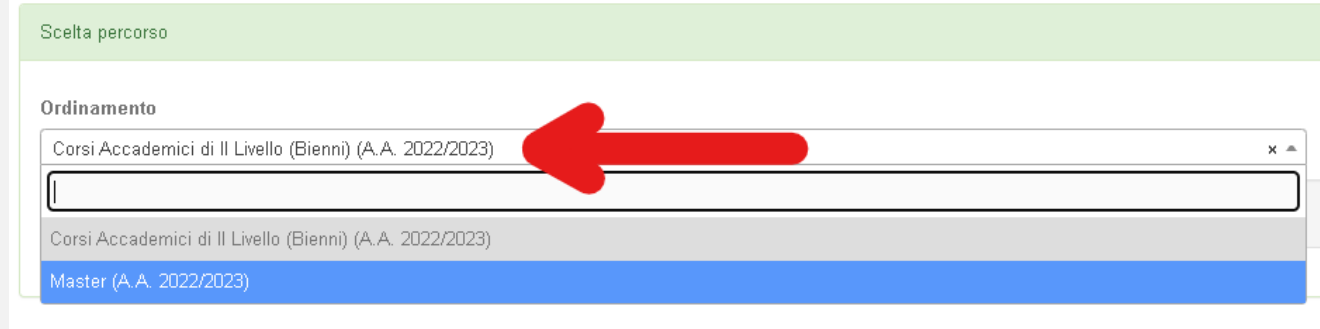

➢ 请点选你所要报考的专业,然后请点击右下角蓝色图标 Avanti 确认已选项并进 入下一页继续

➢ 注:专业名称后括号内为课程级别缩写 并无其他指向意义

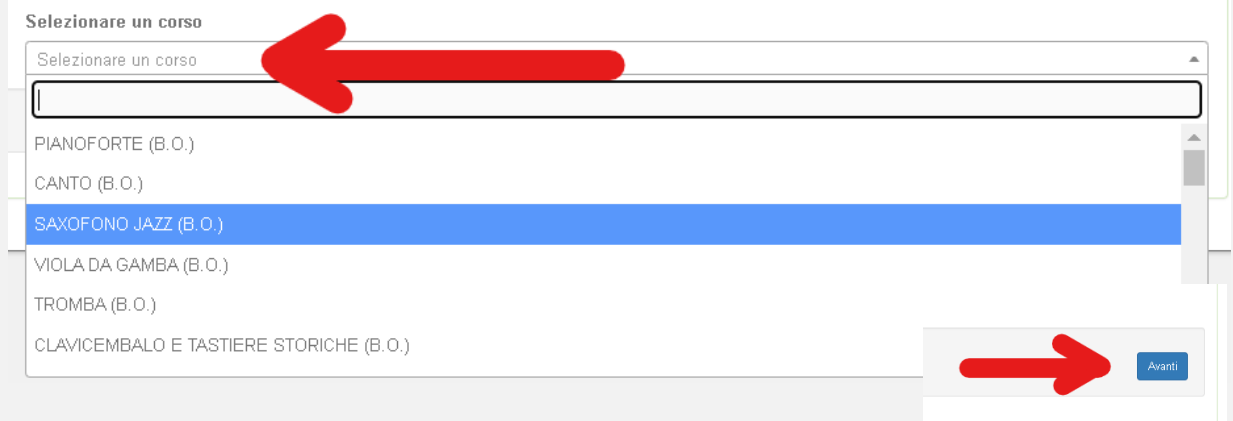

3 >> 请在网页表格中填写考生的个人身份信息,住址及联系方式。填写完成后请点击右<br>下角蓝色图标 Avanti 继续

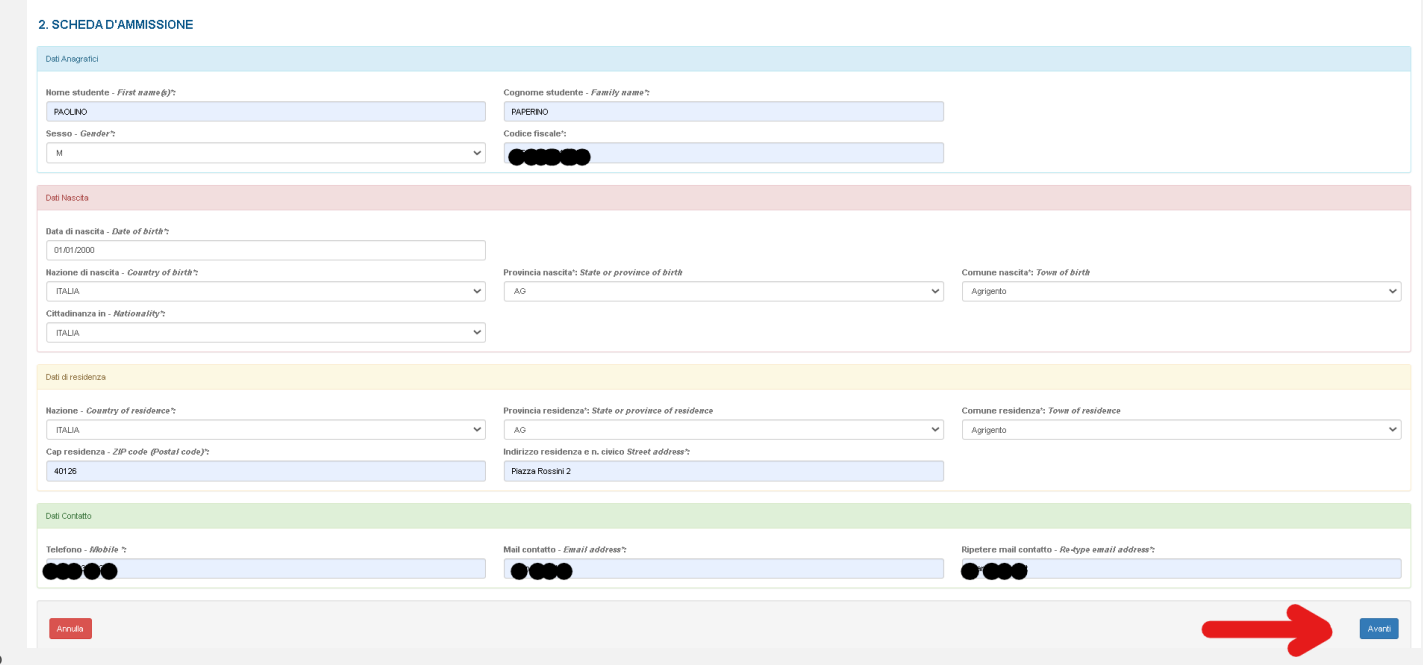

请选择并填写考生的学习经历。

> 如考生目前仍在读报考所必需课程,仍需要填写即将拿到的相关学历并且必须填写毕 业院校,课程类型,毕业具体时间及地点.

➢ 填写完成后请点击

▶ 右下角蓝色图标 Avanti 继续

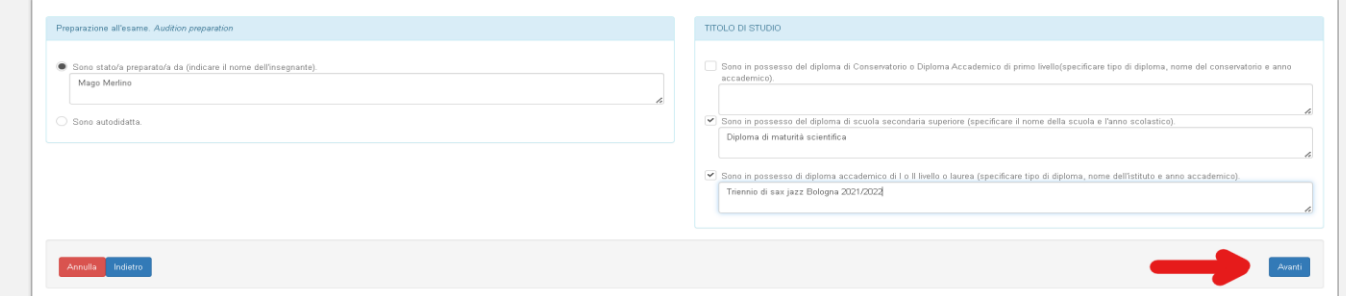

## 4 → > 请附上报考所需的所有文件,然后点击"下一步" (右下角蓝色图标 Avanti)。

## **CARICA ALLEGATI**

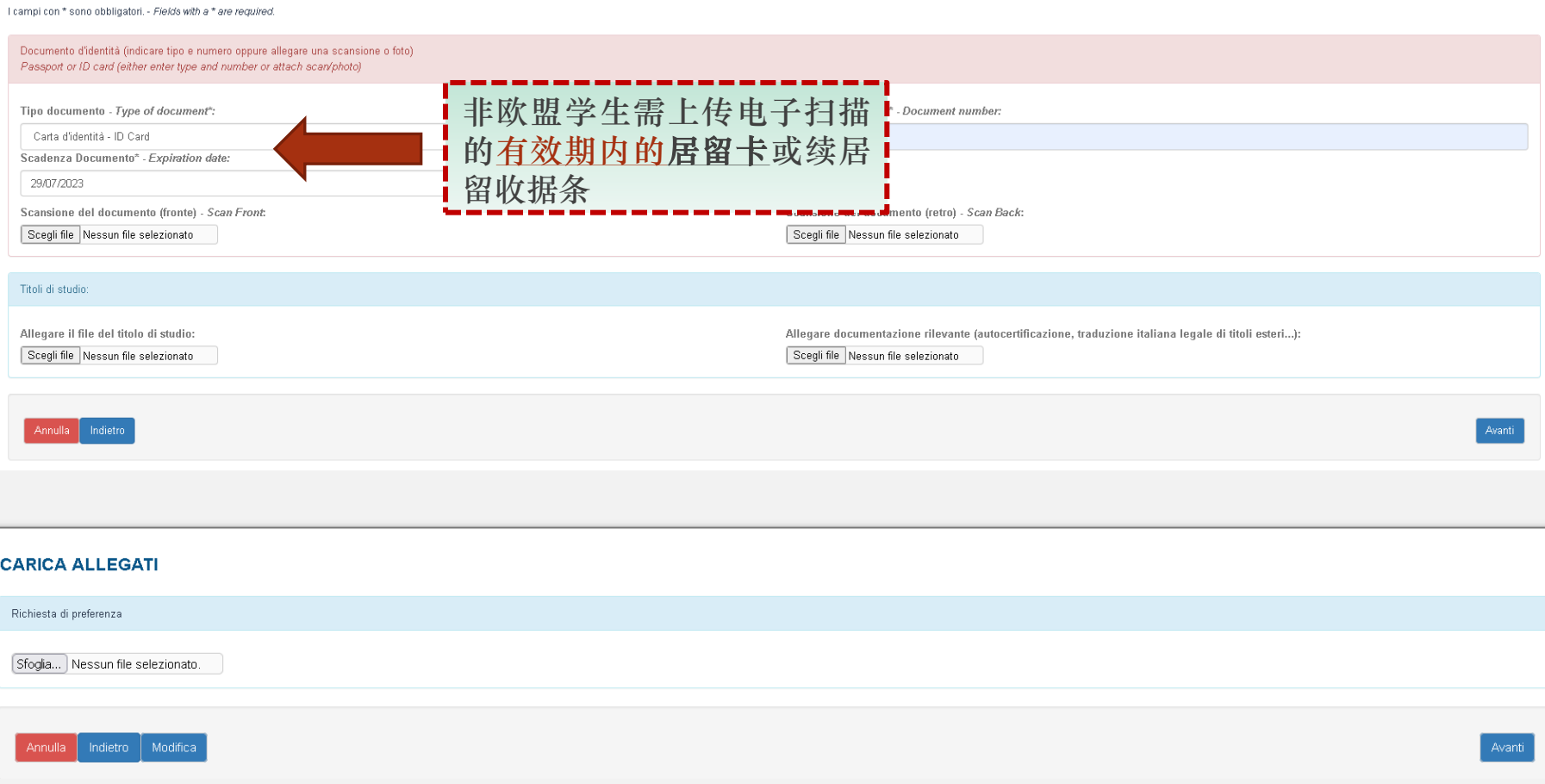

[请点击这里下载优先教师申请表](http://www.consbo.it/flex/cm/pages/ServeBLOB.php/L/IT/IDPagina/31)

- > 请确认所有已填写信息均正确属实, 如有错漏请点击页面左下方蓝色图标 Modifica 后改正
- ▶ 如所有已填写信息均正确属实, 请点击确认授权信息处理后 点击右下角绿色图标Conferma完成 填报表提交。

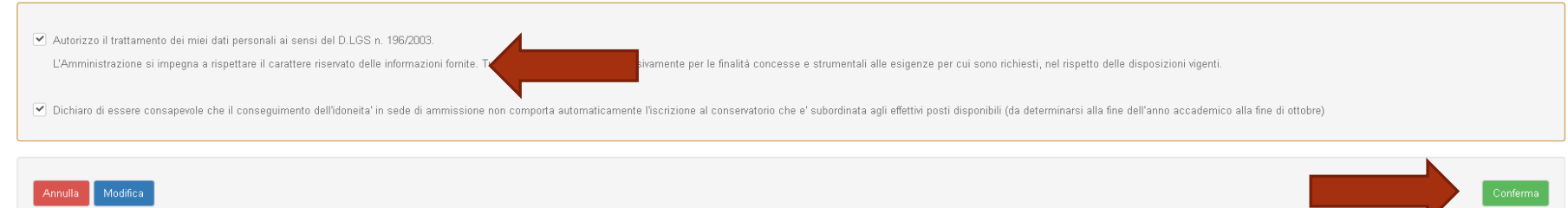

➢ 点击确认提交报名申请表后,考生会收到一封确认邮件,可方便之后需要修改报考相关信息。并可打开报名费付费页面 PagoPA. 如下图所示

> 线上支付: 可以在网站上或通过App应用程序支付 (可以通过银行、信贷机构、卡、活期账户、CBILL等其他渠道支付)

线下支付**:**将生成支付码在所有的邮局、银行、彩票售卖店、烟草店、ATM机或超市里扫描识别后 通过现金、银行卡或银行账户完成 支付

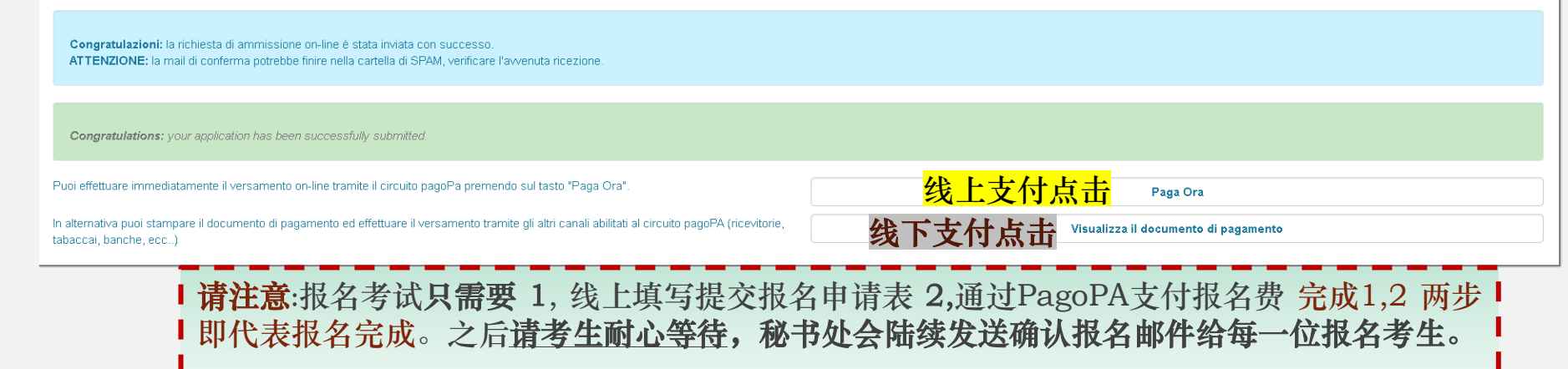

.